# Санкт-Петербургское государственное бюджетное профессиональное образовательное учреждение «Академия управления городской средой, градостроительствам печати»

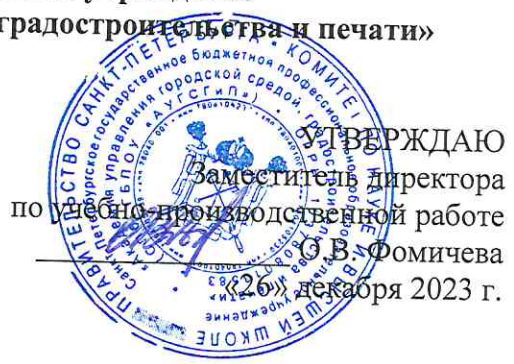

# МЕТОДИЧЕСКИЕ РЕКОМЕНДАЦИИ по выполнению практических работ по МДК.05.05 Управление проектами ИБ ПМ.05 УПРАВЛЕНИЕ ИНФОРМАЦИОННОЙ БЕЗОПАСНОСТЬЮ

для специальности

10.02.05 Обеспечение информационной безопасности автоматизированных систем

Санкт-Петербург  $2023 \; \text{r}$ .

Методические рекомендации рассмотрены на заседании методического совета СПб ГБПОУ «АУГСГиП»

Протокол № 2 от «29» ноября 2023 г.

Методические рекомендации одобрены на заседании цикловой комиссии общетехнических дисциплин и компьютерных технологий

Протокол № 4 от «21» ноября 2023 г.

Председатель цикловой комиссии: Караченцева М.С.

Разработчики: преподаватели СПб ГБПОУ «АУГСГиП»

# СОДЕРЖАНИЕ

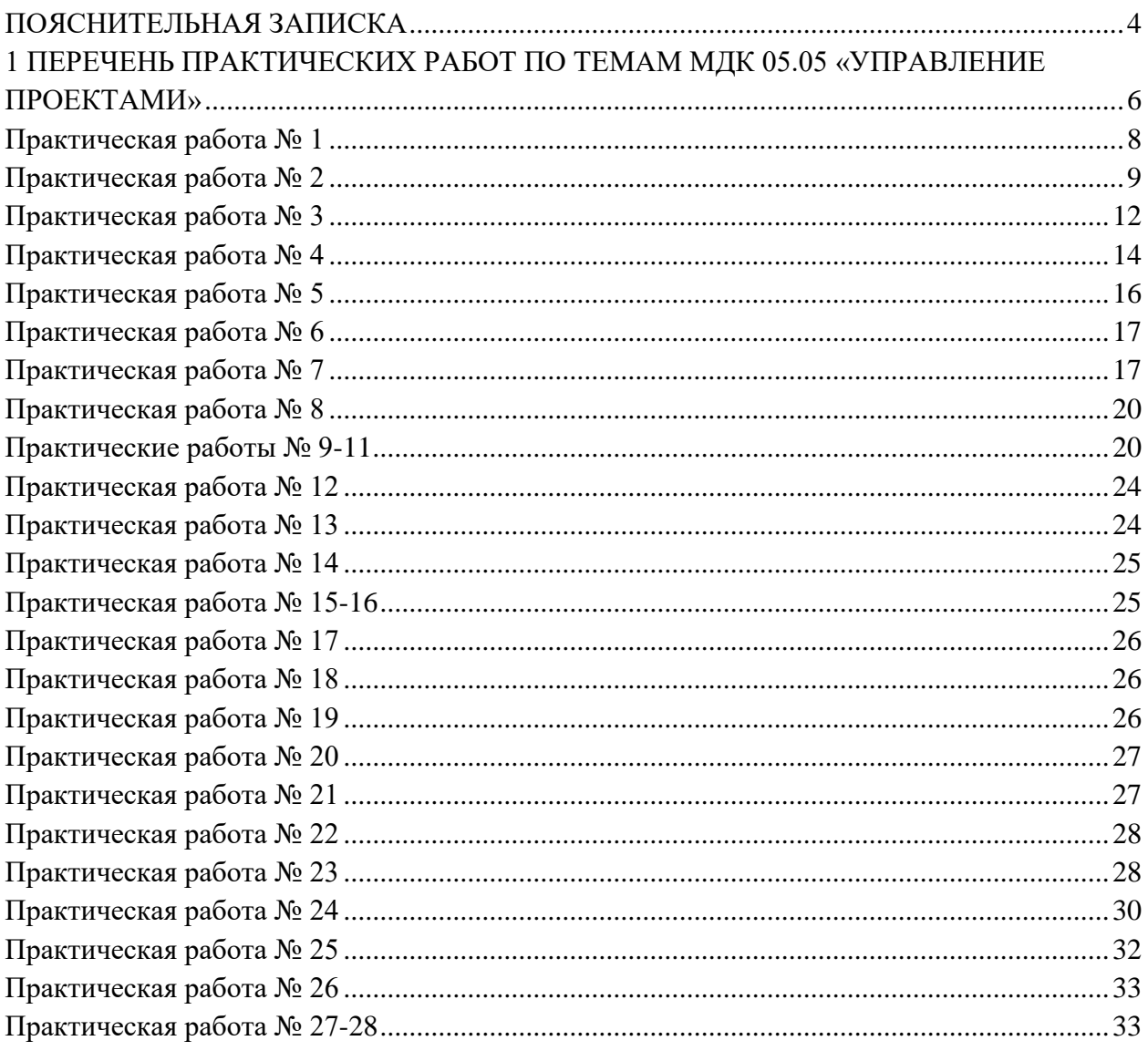

### **ПОЯСНИТЕЛЬНАЯ ЗАПИСКА**

<span id="page-3-0"></span>Рабочая тетрадь для выполнения практических работ предназначена для организации работы на практических занятиях по МДК.05.05 «Управление проектами», которая является важной составной частью в системе подготовки специалистов среднего профессионального образования по специальности 10.02.05 «Обеспечение информационной безопасности автоматизированных систем».

Практические занятия являются неотъемлемым этапом изучения МДК и проводятся с целью:

− формирования практических умений в соответствии с требованиями к уровню подготовки обучающихся, установленными рабочей программой учебной дисциплины;

− обобщения, систематизации, углубления, закрепления полученных теоретических знаний;

− готовности использовать теоретические знания на практике.

Практические занятия по МДК.05.05 «Управление проектами» способствуют формированию в дальнейшем при изучении профессиональных модулей, следующих общих и профессиональных компетенций:

ОК 01. Выбирать способы решения задач профессиональной деятельности, применительно к различным контекстам.

ОК 02. Осуществлять поиск, анализ и интерпретацию информации, необходимой для выполнения задач профессиональной деятельности.

ОК 03. Планировать и реализовывать собственное профессиональное и личностное развитие.

ОК 04. Работать в коллективе и команде, эффективно взаимодействовать с коллегами, руководством, клиентами.

ОК 05. Осуществлять устную и письменную коммуникацию на государственном языке с учетом особенностей социального и культурного контекста.

ОК 06. Проявлять гражданско-патриотическую позицию, демонстрировать осознанное поведение на основе традиционных общечеловеческих ценностей.

ОК 07. Содействовать сохранению окружающей среды, ресурсосбережению, эффективно действовать в чрезвычайных ситуациях.

ОК 08. Использовать средства физической культуры для сохранения и укрепления здоровья в процессе профессиональной деятельности и поддержание необходимого уровня физической подготовленности.

ОК 09. Использовать информационные технологии в профессиональной деятельности.

ОК 10. Пользоваться профессиональной документацией на государственном и иностранном языках.

ОК 11. Использовать знания по финансовой грамотности, планировать предпринимательскую деятельность в профессиональной сфере.

ПК 5.5. Принимать участие в управлении проектами.

В Рабочей тетради предлагаются к выполнению практические работы, предусмотренные учебной рабочей программой МДК.05.05 «Управление проектами».

При разработке содержания практических работ учитывался уровень сложности освоения студентами соответствующей темы, общих и профессиональных компетенций, на формирование которых направлена дисциплина.

Выполнение практических работ в рамках учебной дисциплины МДК 05.05 «Управление проектами» позволяет освоить комплекс работ по выполнению практических заданий по всем темам МДК.05.05 «Управление проектами»

Рабочая тетрадь по учебной дисциплине «Управление проектами» имеет практическую направленность и значимость. Формируемые в процессе практических занятий умения могут быть использованы студентами в будущей профессиональной деятельности.

Рабочая тетрадь предназначена для студентов, изучающих МДК.05.05 «Управление проектами».

Оценки за выполнение практических работ выставляются по пятибалльной системе. Оценки за практические работы являются обязательными текущими оценками по учебной дисциплине и выставляются в журнале теоретического обучения.

# **1 ПЕРЕЧЕНЬ ПРАКТИЧЕСКИХ РАБОТ ПО ТЕМАМ МДК 05.05 «УПРАВЛЕНИЕ ПРОЕКТАМИ»**

<span id="page-5-0"></span>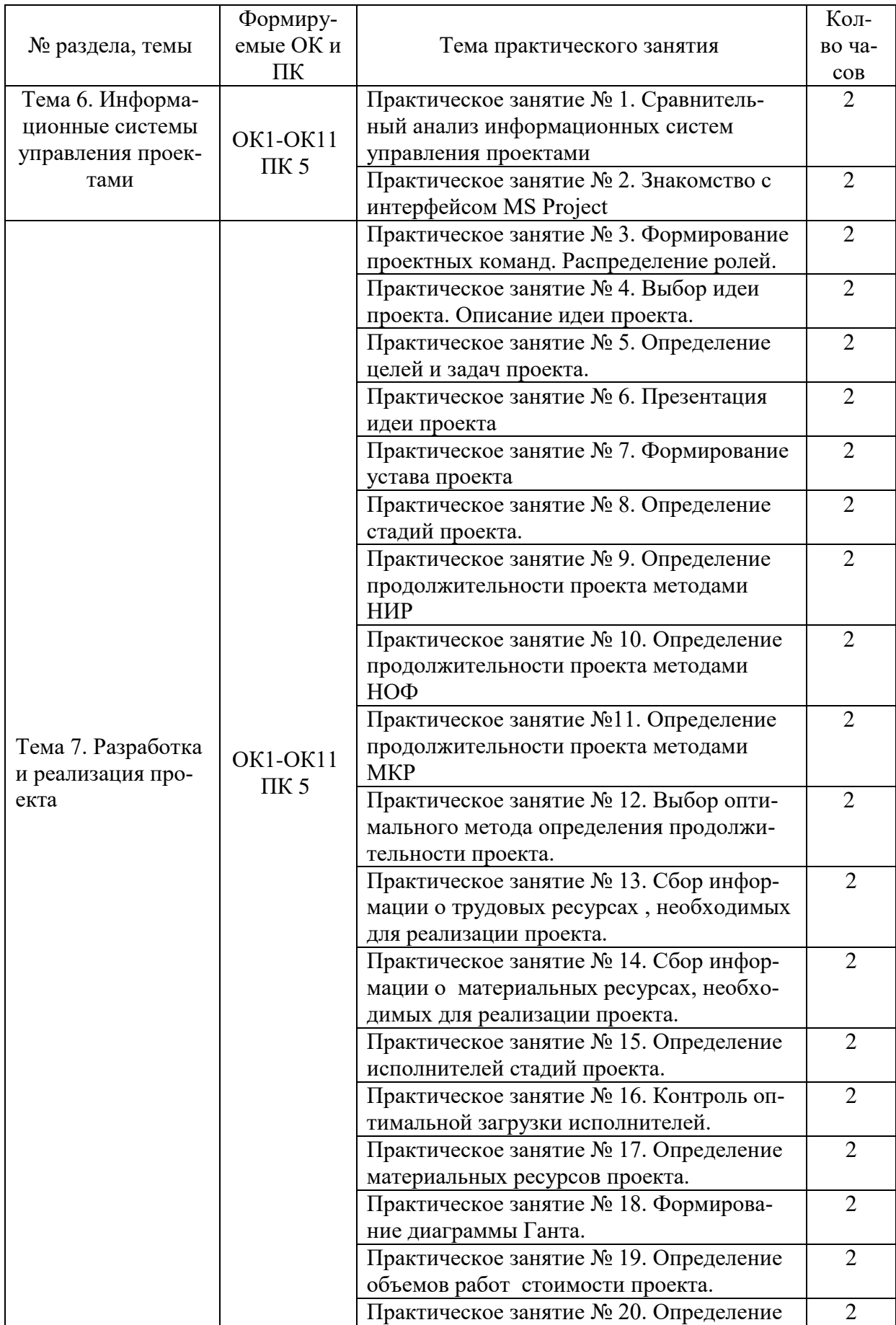

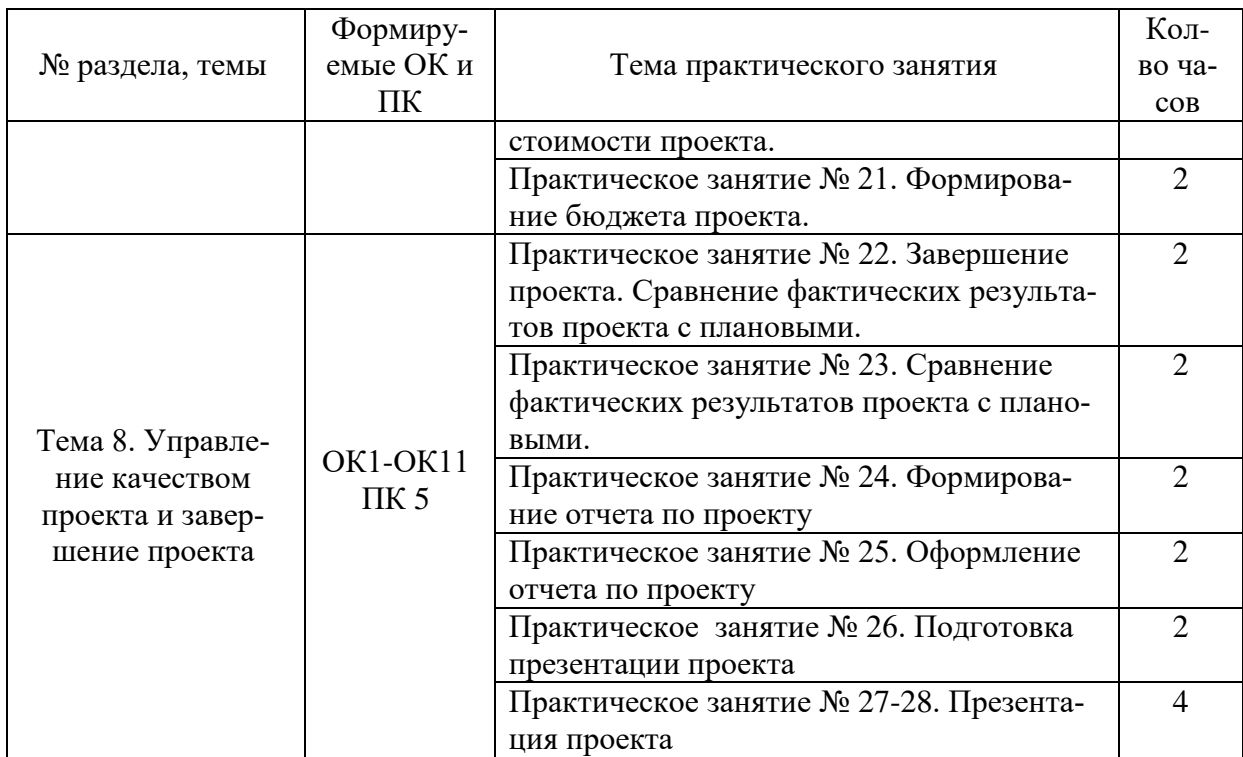

# **2 ОПИСАНИЕ ПОРЯДКА ВЫПОЛНЕНИЯ ПРАКТИЧЕСКИХ РАБОТ Практическая работа № 1 «Сравнительный анализ информационных систем управления проектами»**

<span id="page-7-0"></span>**Задание 1**. Проведите сравнительный анализ основных типов информационных систем управления проектами (ИСУП). Сделайте вывод о целесообразности применения данных типов ИСУП в российских условиях.

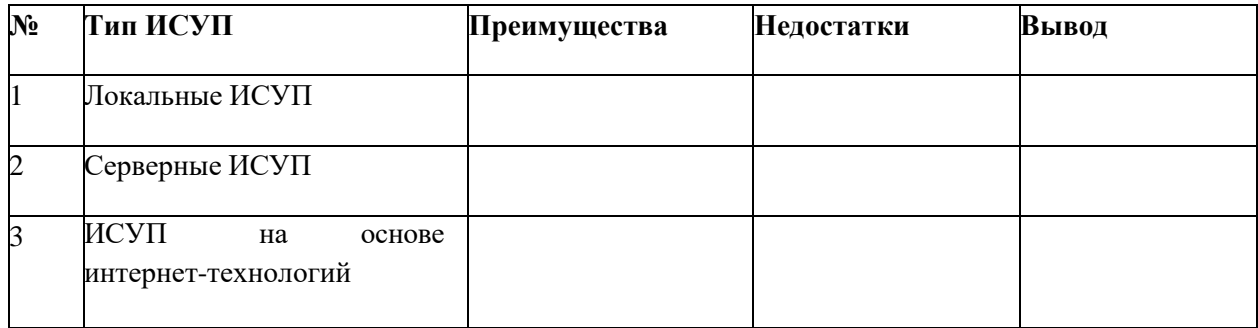

**Задание 2**. Проведите сравнительный анализ предложенных информационных систем управления проектами на основании представленных критериев (фактор наличия/отсутствия функции).

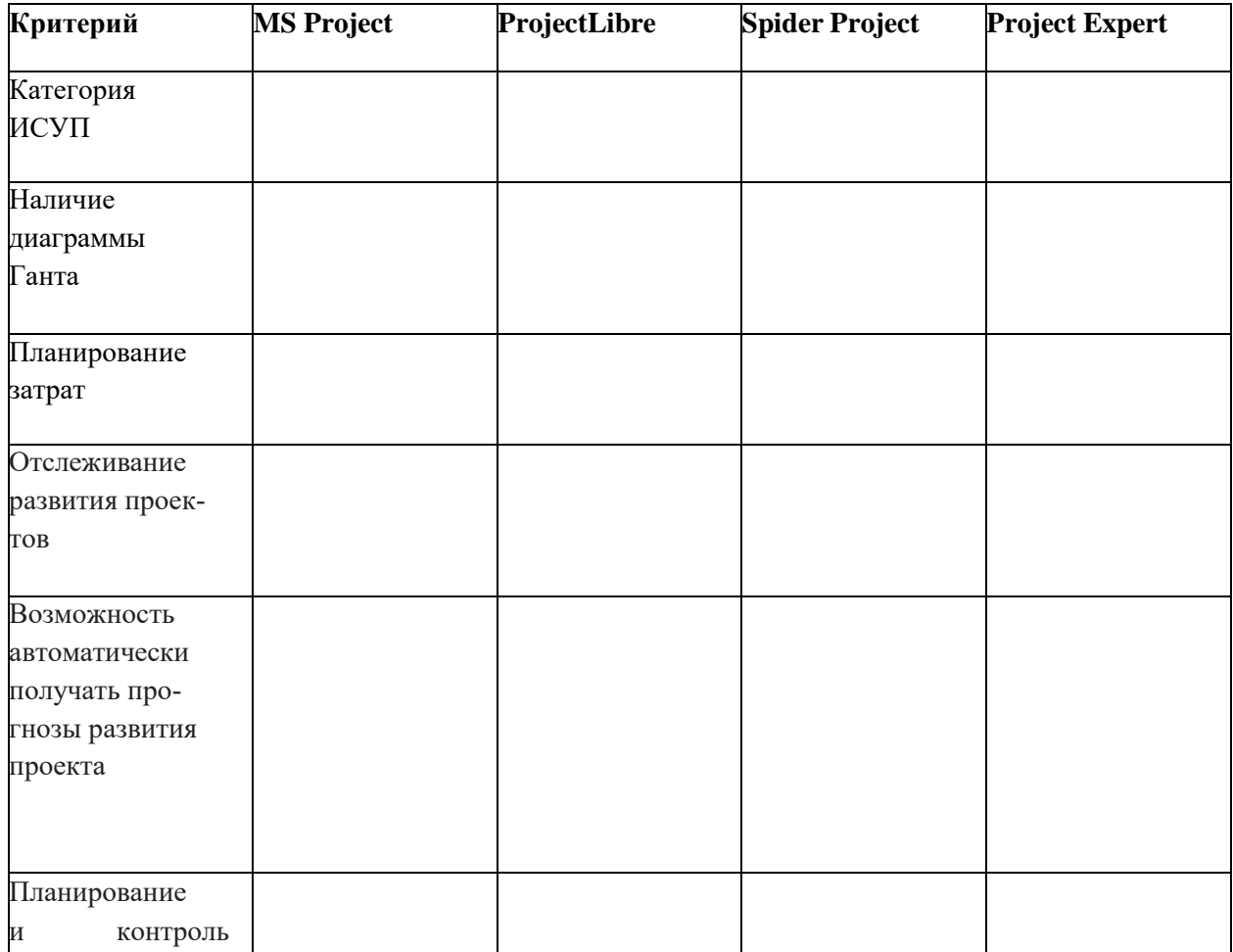

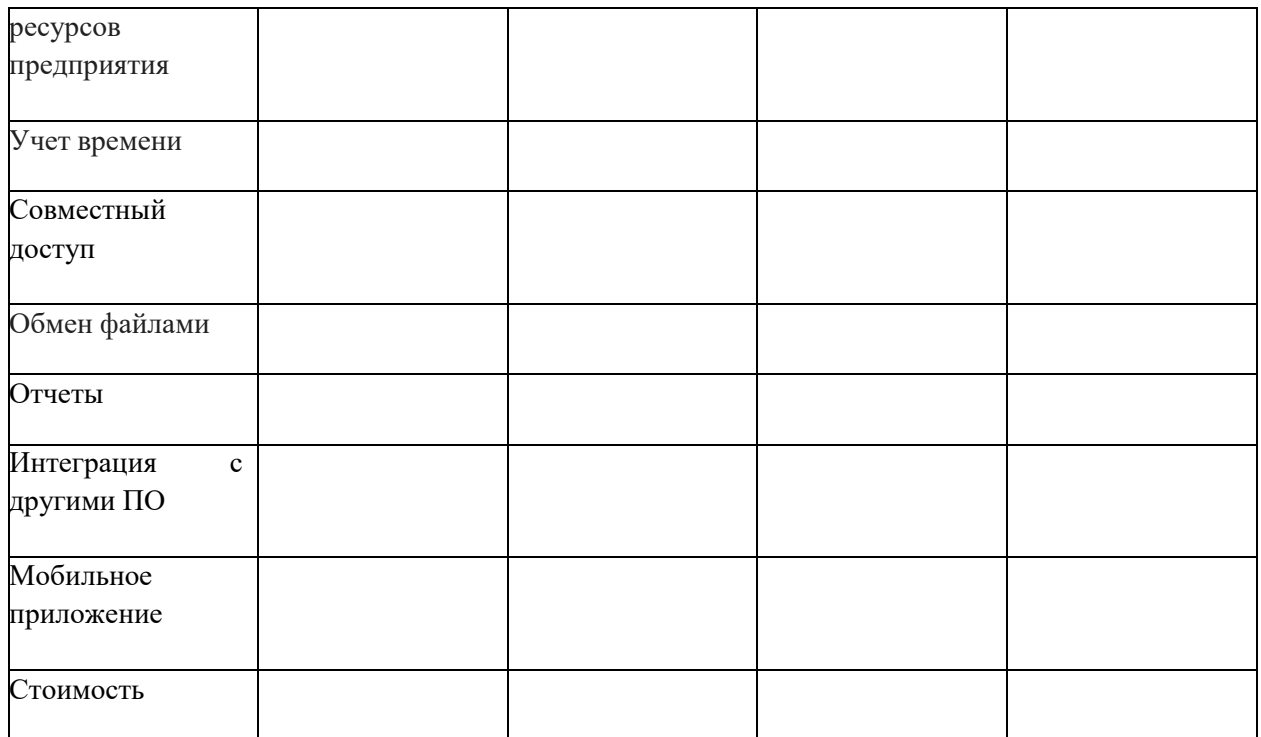

# Практическая работа № 2 «Знакомство с интерфейсом MS Project»

<span id="page-8-0"></span>Задание 1. Исследуйте представление Диаграмма Ганта, выполнив следующие операции:

1. Откройте файл Проект. трр. Установите представление диаграмма Ганта. Для этого нужно на вкладке Вид в области Представление задач нажать кнопку Диаграмма Ганта.

# Вставьте скриншот

 $2.$ Чтобы задачи отображались на диаграмме в удобном масштабе, необходимо изменить используемые единицы измерения шкалы времени. Для этого нужно щелчком правой кнопки по шкале времени открыть контекстное меню и выбрать в нем пункт Шкала времени.

Установите режим отображения всех трех уровней. Для этого воспользуйтесь раскрывающимся списком Отображать в окне Шкала времени. Перейдите на вкладку Верхний уровень и установите единицы измерения - Месяцы. Переключаясь на вкладки Средний уровень и Нижний уровень, установите для среднего уровня единицы - недели и интервал 3, для нижнего уровня - единицы шкалы дни, интервал -2.

#### Вставьте скриншоты

 $3.$ Рядом с отрезками, изображающими задачи, фазы, вехи, можно выводит разнообразную текстовую информацию: название ресурсов, затраты, процент завершения задачи и т.д. Откройте окно Формат отрезка, дважды щелкнув мышью по любому отрезку на диаграмме Ганта, и на вкладке Текст отрезка выведите сверху отрезка процент завершения задачи, а справа - название реcypca

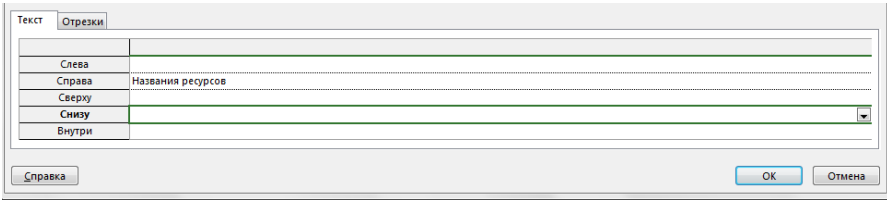

#### **Вставьте скриншот**

**Задание 2.** Исследовать возможности временной шкалы, выполнив следующие команды.

**1.** Открыть файл **Проект.mpp** в представлении **Диаграмма Ганта.**

**2.** Вывести представление **Временная шкала**, подав команду **Вид \ Комбинированный режим \Временная шкала.**

**3.** Для того чтобы включить любую задачу в полоску временной шкалы нужно выделить эту задачу, щелкнуть по ней правой кнопкой и в открывшемся меню выбрать команду **Добавить на**

#### **временную шкалу**

#### **Вставьте скриншот**

Представление **Календарь.** В этом представлении план проекта и задачи внутри него представлены в виде традиционного календаря. Задачи на календаре обозначаются отрезками, которые начинаются в день начала работ и заканчиваются в день их окончания.

**Задание 3.** Исследовать представление **Календарь**, выполнив следующие операции

1. Открыть файл Проект.mpp в представлении Календарь, выполнив команду **Вид\ Представления задач\ Календарь.** Исследуйте, как в календаре отображаются задачи проекта.

2. Щелчком правой кнопки по шкале времени раскройте контекстное меню и выберите пункт **Шкала времени**.

3. На вкладке **Заголовки** недель сделайте установки как показано на рисунке

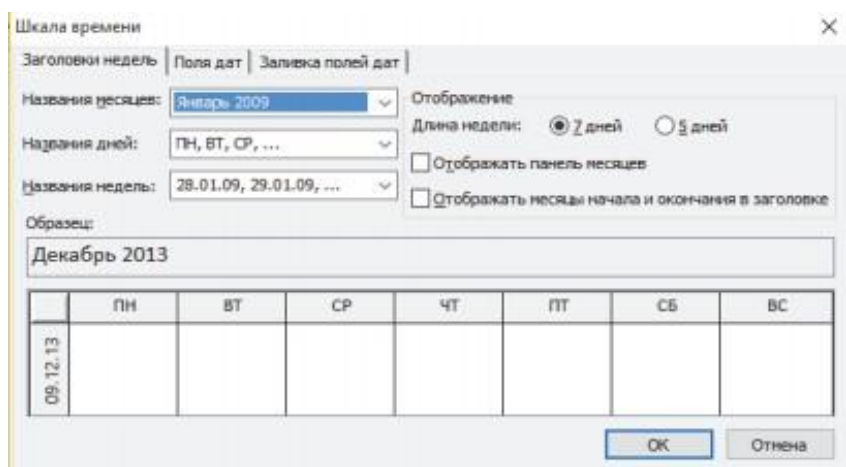

4. На вкладке **Заливка** полей дат установите для рабочих дней базового календаря **узор итравяной цвет**, для нерабочих дней базового календаря – **узор и красный цвет заливки**.

#### **Вставьте скриншот**

**Сетевой график.** На сетевом графике задачи представлены в виде блоков (рамок), которые соединяются в блок-схему в соответствии с взаимосвязями задач в плане проекта. Блоки сетевого графика могут различаться цветом и формой в зависимости от типа задачи (обычная задача, веха или фаза). На блоке может быть указана дополнительная информация: название задачи, даты начала и окончания, длительность и пр.

**Задание 4.** Исследовать представление Сетевой график, выполнив следующие операции.

1. Открыть файл Проект.mpp в представлении Сетевой график с помощью команды **Вид\Представления задач\Сетевой график.**

- **2.** Открыть диалоговое окно **Стили рамок** командой **Формат\Стили рамок.** Для критической задачи установите **красный фон**
- 3. Выполните команду **Формат\Макет**. Изучите содержимое окна **Макет**. Установите режим расположения рамок (блоков) **Сверху вниз по неделям**. Самостоятельно исследуйте назначение остальных элементов окна Макет.

#### **Вставьте скриншот**

**Представление Использование задач** предназначено для анализа участия ресурсов в проектных работах. В представлении приведен список задач, под каждой из которых указан список задействованных в ней ресурсов.

**Задание 5.** Исследовать представление Использование задач

- **1.** Открыть файл Проект.mpp в представлении **Использования задач**, подав команду **Вид \ Представление задач \ Использование задач.**
- 2. На вкладке **Инструменты** использования задач в области **Подробности** можно выставить флажки (Трудозатраты, Фактические трудозатраты, Стоимость) для выбора параметров, указанных в табличной части диаграммы.

#### **Вставьте скриншот**

**Представление Использование ресурсов** предназначено для анализа загрузки ресурсов в проектных работах. Оно позволяет оценить общую загрузку ресурса за любой период времени и проанализировать, из участия в каких задачах она складывается. В представлении приведен список ресурсов, под каждым из которых показан список задач, в которых задействован ресурс.

**Задание 6.** Исследовать представление Использование ресурсов.

- **1.** Открыть файл Проект.mpp в представлении использование ресурсов, подав команду **Вид \ Представления ресурсов \ Использование ресурсов**
- 2. С помощью вкладки **Инструменты** использования ресурсов можно выбрать параметры (Трудозатраты, Превышение доступности, Оставшаяся доступность), отображаемые в табличной части

представления. Представление Лист Ресурсов и комбинированные представления Преставление лист ресурсов – это таблица, содержащая описание всех видов ресурсов, имеющихся на предприятии.

#### <span id="page-11-0"></span>**Вставьте скриншот**

### **Практическая работа № 3 «Формирование проектных команд. Распределение ролей»**

**Задание 1.** Сформируйте проектную команду. Команда должно быть не более 4 человек.

**Задание 2.** Распределите роли в проекте между участниками команды. В команде возможны следующие роли:

**Руководитель проекта** — менеджер, с хорошей технической экспертизой и навыками бизнес-анализа. Хорошо разбирается в функциональности решения, понимает бизнес-задачу заказчика.

**Аналитик** — проводит встречи по анализу, занимается разработкой проектной документации (протоколы встреч, описание функциональных требований, спецификаций, инструкций и т.д.)

**Специалист по внедрению** — отвечает за внедрение решения, организацию инфраструктуры для серверов, а также их связь с внешним миром. Т.е. настраивает ОС, БД, отвечает за трекер поддержки и т.д.

**Ведущий разработчик** — он же архитектор. Участвует в проработке архитектуры решения, оценке задач по разработке, обеспечивает наставничество команде разработки и помощь в решении сложных задач.

**Младший разработчик** — джуниор на подхвате кода, решает задачи под контролем разработчика, параллельно учится.

**Аккаунт** — менеджер по работе с клиентами, отвечает за взаимодействие с клиентом, составление и подписание договоров, контроль удовлетворенности клиента и т.д.

**Куратор** — высший менеджер компании исполнителя, обеспечивающий контрольи поддержку проекта. Может быть так же — руководитель портфеля проектов и т.д.

В качестве рекомендации по определению этих ролей можно предложить следующую простую процедуру. Ее суть: если вы отбираете команду из сотрудников одного отдела или группы людей, хорошо знающих друг друга, то можно попросить их охарактеризовать других коллег по схеме Белбина и в то же время дать самооценку своей роли (таблица 1).

Таблица 1 – Процедура оценки командных ролей по Р. Белбину

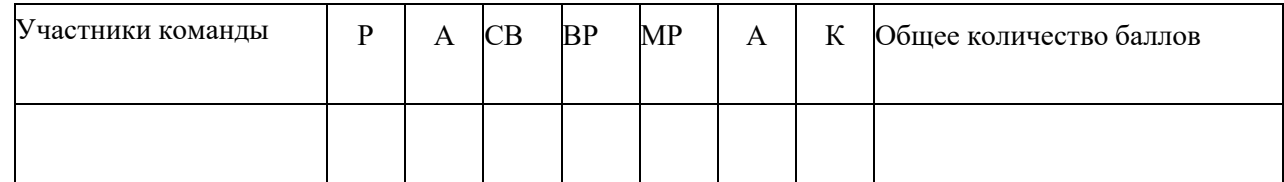

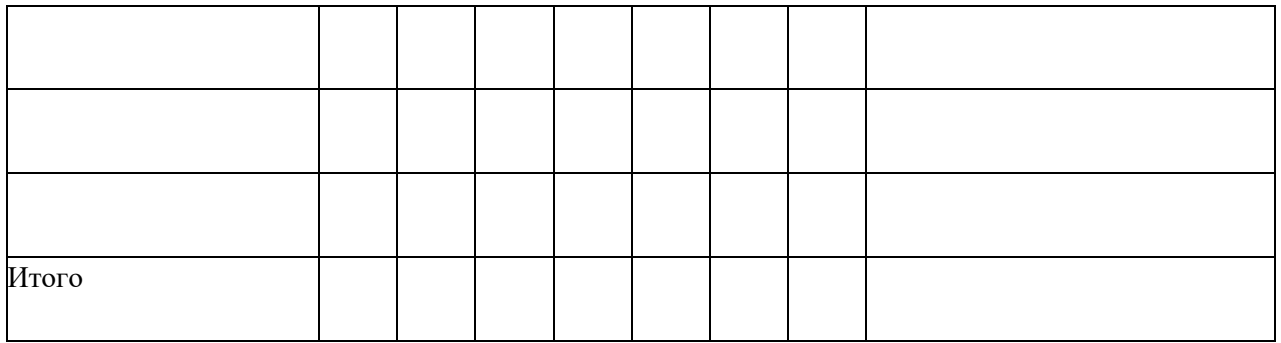

Охарактеризуйте ваших коллег по проекту. Определите: какие наиболее важные 2-3 роли он (она) играет в текущих проектах? Поставьте по одному баллу в соответствующих клеточках.

Если вы не уверены в суждении или не хотите отвечать, то оставьте клетки пустыми.

Примечание: Один и тот же участник команды (при необходимости) может выполнять несколько ролей.

**Задание 3.** Представьте окончательный вариант распределения ролей в команде проекта иотразите основные функции каждого из участников.

Таблица 2 – Распределение ролей между участниками команды и характеристикаих функций

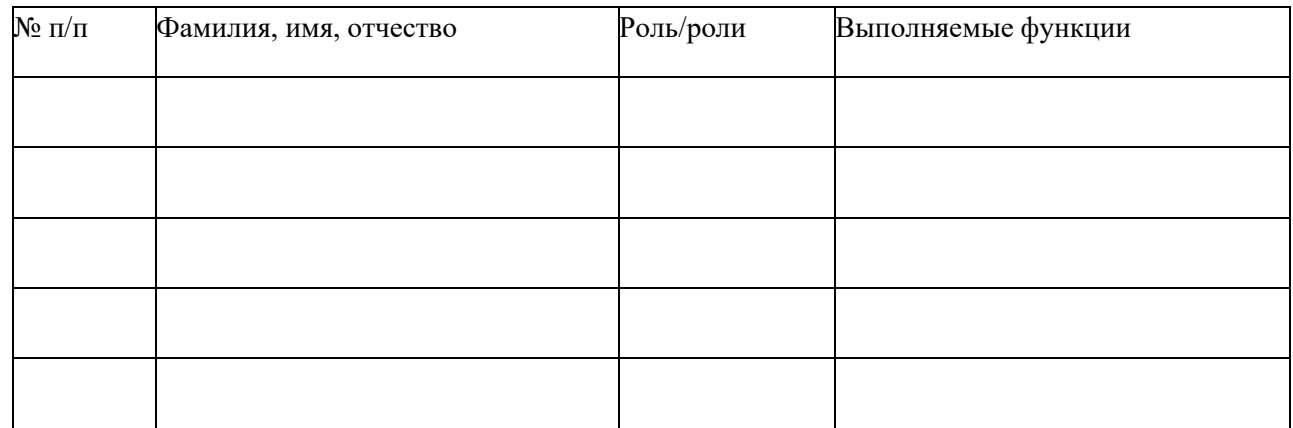

<span id="page-13-0"></span>**Задание 4.** Отразите полученные результаты по формированию ролей в виде презентации. Скриншоты слайдов вставьте в отчет по практической работе.

# **Практическая работа № 4 «Выбор идеи проекта. Описание идеи проекта»**

**Задание 1.** Для реализации проекта выберите одну из следующих идей:

- 1. Внедрение СКУД
- 2. Внедрение DLP-систем
- 3. Внедрение СОВ
- 4. Внедрение SIEM-систем
- 5. Внедрение системы видеонаблюдения
- 6. Внедрение системы контроля доступа по отпечаткам пальцев
- 7. Внедрение системы распознавания лиц
- 8. Проведение аудита ИБ
- 9. Разработка и внедрение политики информационной безопасности
- 10. Разработка системы защиты электронного документооборота коммерческого предприятия

**Задание 2.** Опишите выбранную идею. Описание должно включать следующие разделы:

1. Название проекта. *<Официальное название проекта>*

2. Менеджер проекта. *<Имя менеджера проекта>*

3. Команда проекта *<Перечисление участников команды проекта>*

3.1. Характеристика продукта *Цели создания/внедрения продукта. Его характеристика.*

4. Позиционирование.

4.1. Описание проблемы.

*Описание проблемы (или проблем), которые должен решить продукт.Описание формируется по следующему правилу*

*Проблема состоит в том, что <в чем состоит проблема?>. Проблема затрагивает <кого затрагивает проблема?>. Это приводит к тому, что <к чемуэто приводит?>. Удачным решением была бы <описание предлагаемого решения>.*

5. Предлагаемая технология.

*<Краткое описание предлагаемых внедрений (то, каким образом, будет внедрятьсяпроект.>*

6. Описание пользователей.

Краткая сводная информация по типам пользователей.

- 6.1. Типы пользователей
	- 6.1.1. Тип пользователя.

Краткая характеристика. Основные потребности. Уровень техническойграмотности.

- 6.2. Среда пользователей
	- 6.2.1. В каком режиме и как часто будет происходить работа тех или иных пользователей? Какие типичные операции будут выполняться наиболее часто?

6.2.2. На какие платформы стоит ориентироваться при разработке продукта? 6.3. Основные потребности пользователей.

- 6.3.1. Тип пользователя.
	- 6.3.1.1. Список основных потребностей.
- 7. Краткое описание продукта
	- $7.1.$ Общий вид продукта

Диаграмма структуры организации продукта в разбивке на подсистемы или компоненты.

Описание подсистем и компонентов.

• Подсистема или компонент. Описание решаемых задач.

# 7.2. Краткий обзор возможностей

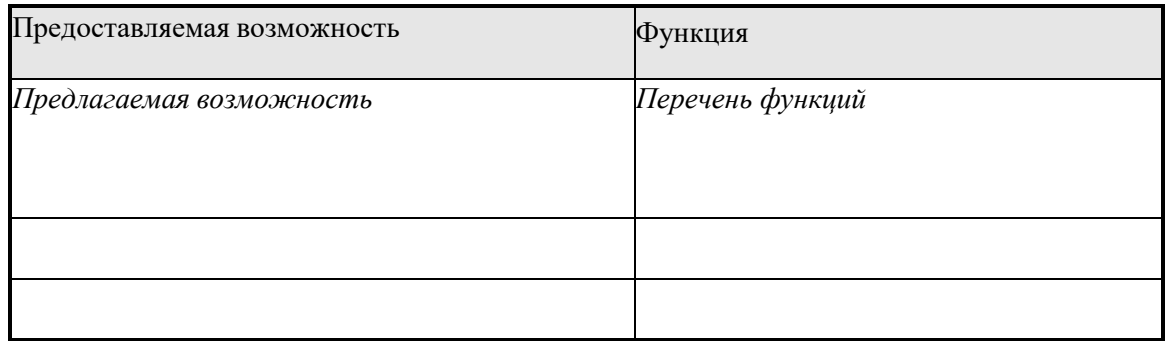

# 8. Функции продукта

8.1. Обязательные функции для продукта

Список функций для текущей версии с указанием некоторых параметров: Статус -Принята/Предложена Приоритет – Полезная/Важный/КритическийРиск - Низкий/Средний/Высокий Стабильность - Низ-

кая/Средняя/Высокая

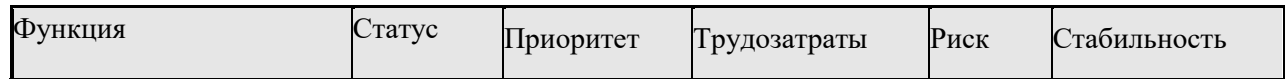

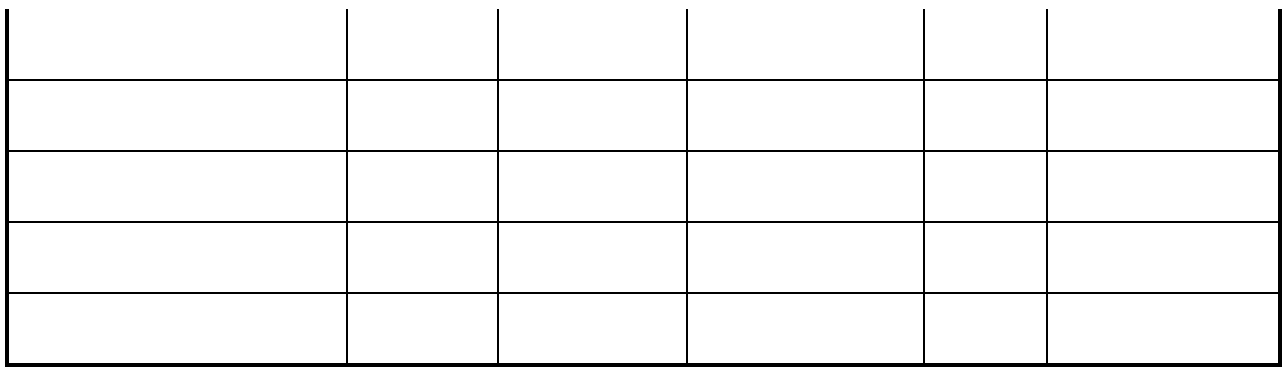

9. Предлагаемые результаты проекта.

<Перечисление «осязаемых» результатов проекта, по наличию и качеству которыхможно будет судить о завершении проекта. >

<span id="page-15-0"></span>Задание 3. Отразите полученные результаты выбора и описания идеи проекта в виде презентации. Скриншоты слайдов вставьте в отчет по практической работе.

### Практическая работа № 5 «Определение целей и задач проекта»

Задание 1. Сформулируйте цели и задачи проекта

Самый первый шаг при подготовке проекта в любой сфере - это определение целей и задач проекта. Цели должны отвечать на вопрос "Что?". Иными словами, "что" будет выполнять проект?Цель - описание окончательного результата, на который направлен определенный технологический процесс. Проекты могут иметь более одной цели, и много задач применительно кодной цели. Не путайте цели с задачами.

Чтобы сформулировать цели, необходимо задать вопросы:

- Что нужно достичь?
- Как и с какими расходами должна быть достигнута цель?
- Когда должна быть достигнута цель?
- Каковы приоритеты целей?  $\overline{\phantom{0}}$
- $\overline{a}$ Какие цели зависят друг от друга?
- Какие цели исключают друг друга?

Правильно сформулированная цель проекта должна удовлетворять так называемым критериям SMART:

S - Specific. Цели должны быть четкими, точными, конкретными. Правильная цель сама четкоговорит о том, чего хотят достичь в проекте.

M - Measurable. Цели должны быть измеримыми, что предполагает наличие количественных показателей, достигнув которых, можно быть уверенным в выполнении проекта.

 $A - Action-oriented$ . Цели должны быть ориентированными на действия. При постановке целейиспользуйте фразы, которые содержат глаголы, побуждающие к действию.

 $R$  – Realistic. Цели должны быть реалистичными.

 $T - Time$ -limited. Цели должны быть ограничены во времени. Установите время, в течение

которого вы должны достичь целей.

Цели и задачи неразрывно связаны. Цель – это по своей сути ответ на вопрос о том, что человек будет делать в своем проекте. Задачи, в свою очередь, определяют способы достижения целей.

Цель и Задачи проекта должны быть сформулированы очень конкретно. Задача носит более узкое определение, чем цель. Как и цель она относится к описанию потребности. Каждая задача - это своего рода ступень, приближающая к цели. Задачи — это те промежуточные действия, которые непременно нужно последовательно осуществить, чтобы достичь обозначенных целей.

Задача, как и цели, должна быть конкретной, измеряемой, достижимой, соответствовать общей цели и предполагать конкретные сроки выполнения.

### <span id="page-16-0"></span>**Практическая работа № 6**

#### **«Презентация идеи проекта»Задание 1.** Создайте презентацию о

вашем проекте.

В презентации должны быть отражены следующие аспекты:

- 1. Идея проекта и ее описание.
- 2. Команда проекта, распределение ролей.
- 3. Цели и задачи проекта.

**Задание 2.** Осуществите публичную защиту и презентацию вашего проекта, ответьте на вопросы преподавателя и группы, исправьте недочеты.

<span id="page-16-1"></span>**Задание 3.** Вставьте скриншоты скорректированной презентации в отчет.

# **Практическая работа № 7 «Формирование устава проекта»**

**Задание 1.** Ознакомьтесь с информацией, регламентирующей разработку устава проекта. Устав

проекта является документом, формально авторизующим (санкционирующим) работы по проекту. Устав проекта наделяет Руководителя проекта полномочиями задействовать ресурсы организации на операциях проекта.

Устав проекта определяет цели, ожидаемые результаты и основные параметры проекта (сроки, содержание, бюджет, качество); формализует порядок организации работ, а также средства и способы достижения результатов проекта.

Действие Устава проекта распространяется на все организации и структурные подразделения, так или иначе участвующие в проекте, в части, координации их деятельности по управлению проектом.

Устав проекта ведется на протяжении всего жизненного цикла проекта, от его открытиядо завершения. В ходе выполнения проекта в Устав проекта вносится необходимая информация и изменения, которые обеспечивают актуальное состояние документа.

**Задание 2.** Проанализируйте ваш проект. Разработайте его устав согласно предложенномушаблону.

# **УСТАВ ПРОЕКТА**

# **ИНФОРМАЦИЯ О ПРОЕКТЕ**

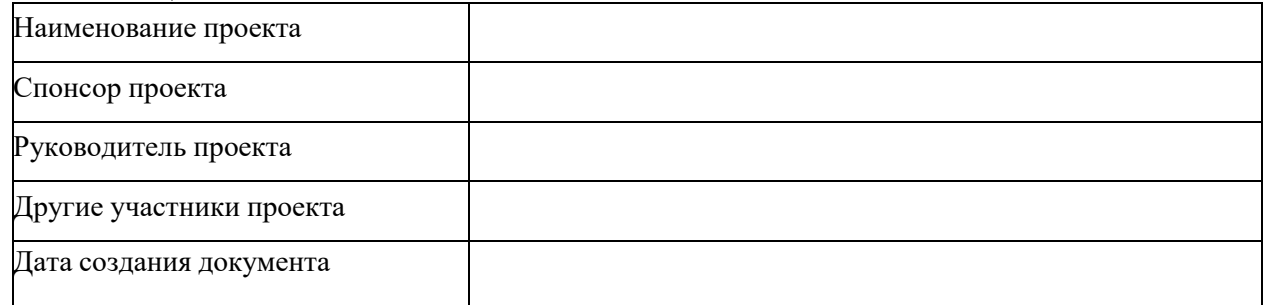

# **ОПИСАНИЕ ПРОЕКТА**

### **Причины инициации проекта:**

<Указать бизнес-причины и основания для инициации проекта>

# **Содержание проекта:**

<Дать общее описание содержания проекта, указать работы *входящие* и *не входящие* всодержание>

# **Цели проекта:**

<Указать бизнес-цели проекта по следующему образцу>

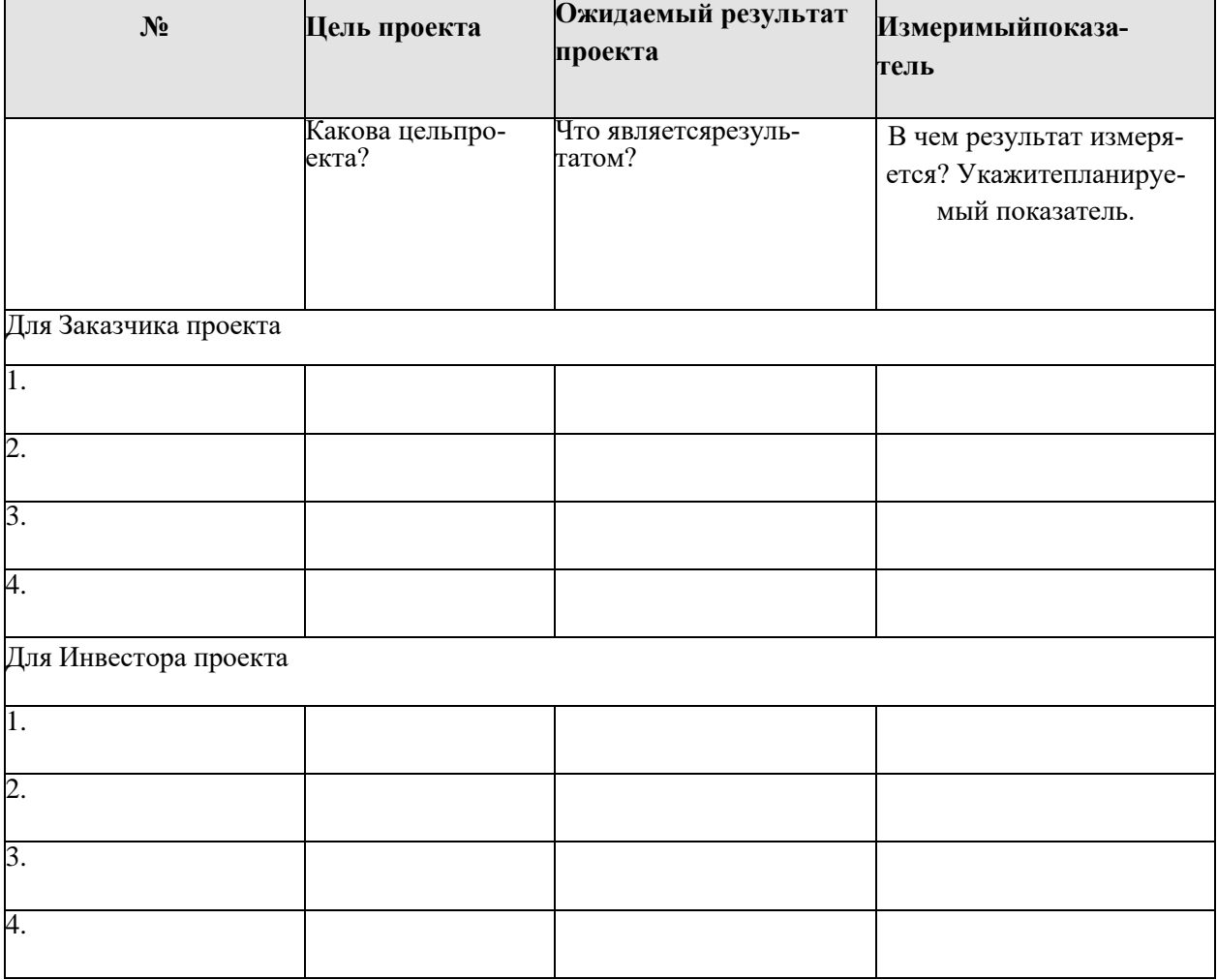

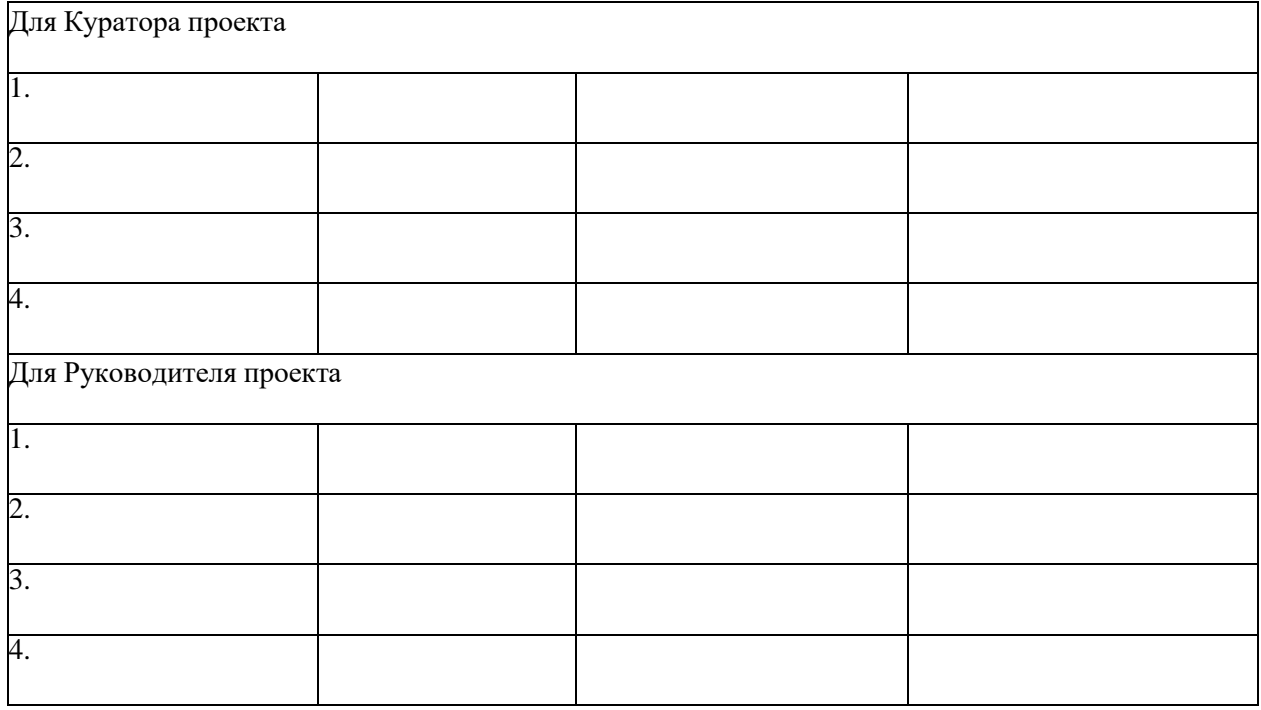

# **Результат проекта:**

<Указать результаты проекта и бизнес-цели, которые будут решены посредствомреализации проекта>

# **Ограничения проекта и допущения проекта:**

**<**Указать факторы, ограничивающие исполнение проекта (*бюджетные, ресурсные ограничения, ограничения, связанные с законодательством, окружающей средой и т.д.),* атакже факторы, для которых существует предположение, что они будут действовать во время исполнения проекта**>**

**УТВЕРЖДЕНО:**

**Должность Дата Подпись**

**Должность Дата Подпись**

#### **Практическая работа № 8 «Определение стадий проекта»**

<span id="page-19-0"></span>**Задание 1.** Ознакомьтесь с информацией, необходимой для определения стадий проекта.

Определение состава работ рекомендуется начинать с определения этапов (или фаз проекта). Затем устанавливают последовательность этих фаз и крайние сроки исполнения. На основе полученных сведений создается **скелетный план проект**. После утверждения скелетного плана в него добавляются остальные задачи, определяются их длительности и связи.

**Задание 2.** Откройте представление **Диаграмма Ганта.** Введите в столбец **Название задачи** все основные задачи вашего проекта.

При планировании работ большие задачи разбиваются на подзадачи. Создание нескольких уровней вложенности задач с необходимой детализацией работ называется **структурой задачпроекта.**

**Задание 3.** Определите все подзадачи.

Для того, чтобы понизить уровень задач, сделав их подзадачами выше расположенной задачи необходимо вставить строку в таблице для ввода параметров задачи ниже строки, определяющей фазу и ввести название подзадачи. Поместите задачу на следующий (более низкий) уровень

структуры нажав пиктограмму

**Задание 4.** Определите возможные сроки выполнения для каждой задачи/подзадачи. Предполагаемую продолжительность выполнения каждой операции внесите в столбец «Длительность».

<span id="page-19-1"></span>**Задание 5.** Вставьте скриншот полученного результата. Прикрепите отчет и файл проекта в СДОна платформе Moodle.

# **Практические работы № 9-11 «Определение продолжительности проекта методами НИР, НОФ, МКР»**

**Задание 1.** Используя приложение №1 (файл ПР 9. Приложение №1) определите продолжительность предложенного проекта методами НИР, НОФ, МКР.

При расчете продолжительности проекта методами НИР и НОФ первоначальнонеобходимо рассчитать периоды развертывания по следующим формулам:

$$
t_{\text{parse}}^{\overline{S} \rightarrow A} = t_{\text{A1}} + \max \begin{cases} \left(t_{\text{A II}} - t_{\text{B I}}\right) \\ \left(t_{\text{A II}} - t_{\text{B I}}\right) + \left(t_{\text{A III}} - t_{\text{B II}}\right) \\ \left(t_{\text{A II}} - t_{\text{B I}}\right) + \left(t_{\text{A III}} - t_{\text{B II}}\right) + \left(t_{\text{A IIV}} - t_{\text{B III}}\right) \end{cases}.
$$

Общая продолжительность проекта рассчитывается с учетом максимальных периодовразвертывания по фронтам/работам и продолжительности последнего фронта/работы:

$$
T = T1 + T2
$$

При расчете продолжительности проекта методом НОФ необходимо транспонировать матрицу НИР (поменять местами работы и фронты) и осуществить расчет аналогично методу НИР. Расчет по методу МКР необходимо осуществить по следующему алгоритму:

# Определение ранних сроков:

1) $\hspace{-6mm}\downarrow$  - определение сроков работ вида А.

- 2) определение сроков работ на I частном фронте.
- 3) Выбираем максимальное значение

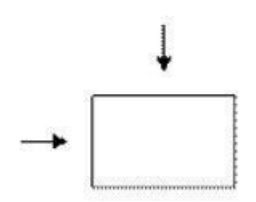

Определение поздних сроков:

4) - определение сроков работ вида Г.

- 5) определение сроков работ на IV частном фронте.
- 6) Выбираем минимальное значение

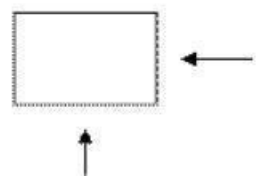

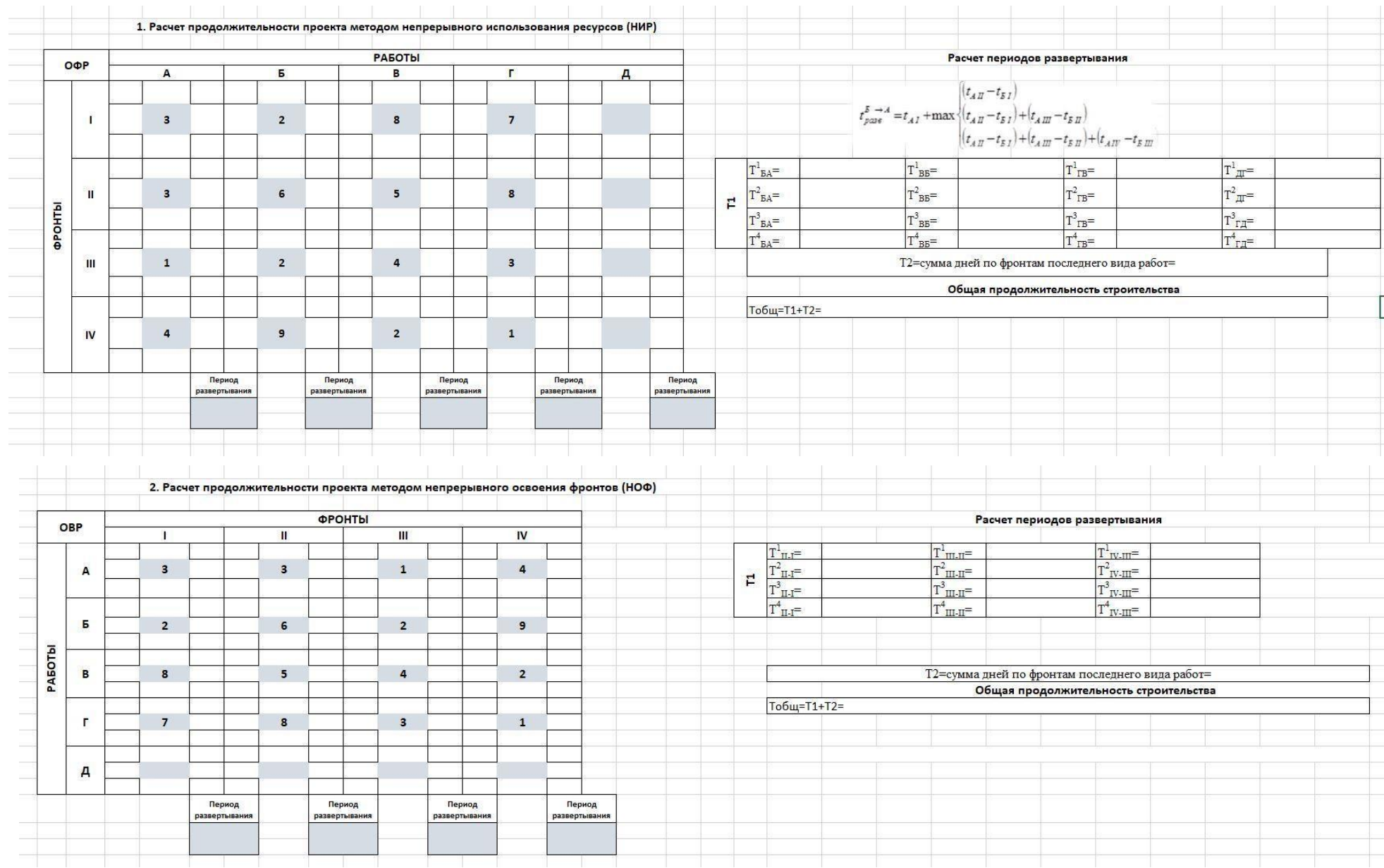

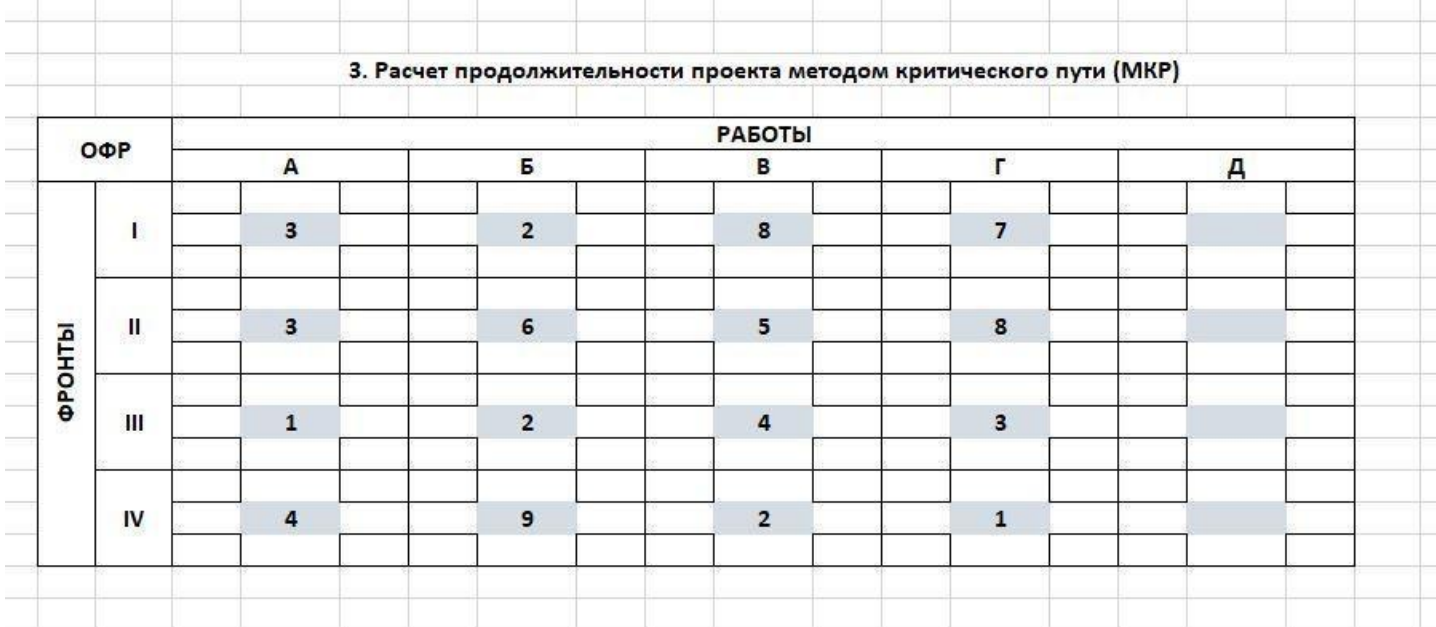

Задание 2. Аналогично рассмотренному примеру проекта рассчитайте продолжительность реализации вашего проекта (по варианту).

Исходные данные для заполнения матриц НИР, НОФ и МКР необходимо взять из результатов практической работы №8 «Определение стадий проекта», внести их в приложение №2 (файл ПР 9. Приложение №2) и осуществить расчет.

Задание 3. Сформируйте отчет по практической работе №9, вставив скриншоты с расчетами и полученными результатами по заданию 1 и заданию 2 в данный файл.

Задание 4. Прикрепите в СДО файлы с расчетами:

- Отчет по ПР 9 (файл с расширением .docx),
- $-$  ПР 9. Приложение №1 (файл с расширением .xlsx),
- ПР 9. Приложение 2 (файл с расширением .xlsx).

# Практическая работа № 12

# «Выбор оптимального метода определения продолжительности проекта»

<span id="page-23-0"></span>Задание 1. По результатам расчета продолжительности реализации проекта методами НИР, НОФ, МКР (ПР 9. Приложение №2) выберите оптимальный метод определения продолжительности проекта, руководствуясь двумя критериями:

- общая продолжительность реализации проекта ( $T_{\text{66m}}$ );
- простота расчета.

Задание 2. Внесите результаты расчета по выбранному оптимальному вариантупродолжительности реализации проекта в ПП MS Project (файл Проект.mpp), указав даты начала и окончания каждой операции.

Проверьте, что продолжительность реализации проекта в ПП MS Project совпадает с продолжительности реализации проекта, рассчитанной в ПР 9 по выбранному оптимальному методу.

#### Вставьте скриншот экрана

с продолжительностью реализации проекта в ПП MS ProjectЗадание 3. При-

крепите в СДО файлы с расчетами:

- Отчет по ПР 10 (файл с расширением .docx),
- <span id="page-23-1"></span>- Проект (файл с расширением .mpp),

#### Практическая работа № 13

#### «Сбор информации о трудовых ресурсах, необходимых для реализации проекта»

Задание 1. Произведите сбор информации о ресурсах (трудовых и материальных), необходимых для реализации проекта. Сделайте подсчет затрат.

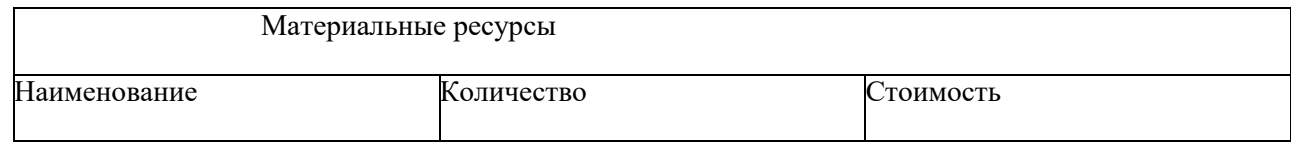

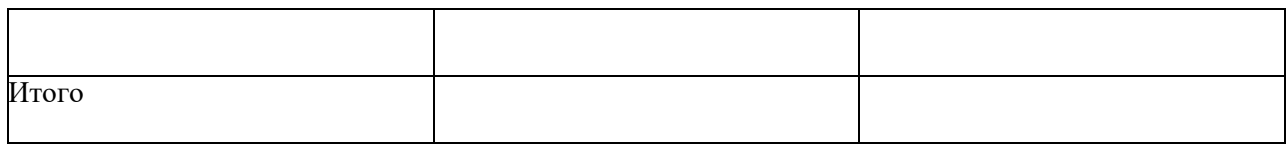

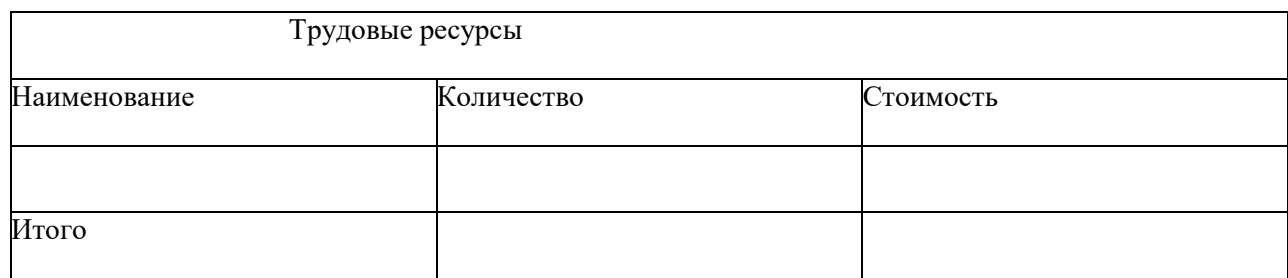

#### **Практическая работа № 14**

#### <span id="page-24-0"></span>**«Сбор информации о материальных ресурсах, необходимых для реализации проекта» Задание**

**.** Внесите информацию о трудовых ресурсах в MS Project. Для этого сделайте следующие действия: откройте представление **Лист ресурсов**, введите в столбец **Название ресурса** всересурсы, укажите тип **Трудовой**.

#### <span id="page-24-1"></span>**Вставьте скриншот**

#### **Практическая работа № 15-16**

# **«Определение исполнителей стадий проекта», «Контроль оптимальной загрузкиисполнителей»**

**Задание 1.** Откройте **Лист задач.** Вставьте новый столбец **Исполнители.** Назначьте исполнителейна каждый этап проекта.

#### **Вставьте скриншот**

После того как ресурсы добавлены в проект, необходимо для трудовых ресурсов определить время работы. По умолчанию в MS Project все сотрудники считаются доступными на 100 %, то есть могут работать над выполнением проектных задач полный рабочий день, крайние даты интервала доступности трудовых ресурсов по умолчанию принимают значение NA (НД) —

«неопределенная дата». Если некоторые сотрудники не могут участвовать в проекте на всем его протяжении, или работать полный рабочий день, для них нужно определить время участия в проекте и процент максимальной загрузки.

**Задание 2.** Определите время работы сотрудников. Для этого сделайте следующие: откройте окно «**Сведения о ресурсе**» представления «**Лист ресурсов**», на вкладке «**Общие**».

Проверка равномерности загрузки ресурсов производится с помощью представления **Лист ресурсов**. Ресурсы с превышением доступности в этом представлении выделены красным цветом. Превышение доступности означает, что для выполнения задачи ресурсу требуется больше времени, чем у него есть.

**Задание 3.** Найти ресурсы с превышением доступности. **Вставьте скриншот**

**Задание 4.** Выровняйте загрузку ресурсов. Для этого сначала найдите задачи, перегружающие ре-

сурсы. Затем определите, как избавиться от перегрузки. Можно перенести задачу, изменить ее длительность, снизить объем работ и пр.

#### <span id="page-25-0"></span>**Вставьте скриншот**

#### **Практическая работа № 17 «Определение материальных ресурсов проекта»**

**Задание 1.** Введите все материальные ресурсы, укажите тип ресурса, единицы измеренияматериалов.

#### **Вставьте скриншот**

**Задание 2.** Назначьте материальные ресурсы на задачи.

Обратите внимание, что материальные ресурсы назначаются на работу в целом (А, Б, В), а не на конкретный фронт работ (1, 2, 3).

#### <span id="page-25-1"></span>**Вставьте скриншот**

# **Практическая работа № 18 «Формирование диаграммы Ганта»**

#### **Задание 1.**

Установите длительность задач.

Для формирования диаграммы Ганта необходимо установить длительность задач.

Связь между двумя задачами позволяет понять, каким образом время начала или завершенияодной задачи влияет на время начала или завершения другой. Задача, влияющая на другую задачу, называется **Предшественник**, а задача, зависящая от другой, называется **Последователь**. Одна связь может объединять только две задачи, и при этом у одной задачи может быть несколько связей с другими задачами. Задача может иметь неограниченное число предшествующих и последующих задач. Связи могут объединять не только задачи, но и фазы, к которым применимы все принципы организации связей между задачами.

**Задание 2.** Активизируйте вкладку «Сведения о задаче». На листе «Предшественники» выберите задачу-предшественника, установите тип связи и при необходимости запаздывание.

#### **Вставьте скриншот**

**Задание 3.** Сформируйте отчет в виде презентации проекта, в котором опишите в слайдах выбранные и назначенные трудовые и материальные ресурсы проекта, длительность выполнения операций (продолжительность реализации всего проекта), добавьте в презентацию скриншот графического отображения реализации проекта с назначенными ресурсами и длительностью (правая часть экрана в программе MS Project).

#### <span id="page-25-2"></span>**Вставьте скриншоты презентации в отчет**

#### **Практическая работа № 19 «Определение объемов работ»**

**Задание 1.** Определите объемы работ. Для этого в представлении **Диаграмма Ганта** вставьте

#### столбец **Трудозатраты** после столбца **Длительность.**

Расчет трудозатрат определяется по формуле:

Трудозатраты = Длительность х Единицы,

где - Трудозатраты - определяют трудоемкость задачи, измеряемую в единицах времени;

- Длительность продолжительность работы;
- <span id="page-26-0"></span>- Единицы – количество единиц трудовых ресурсов.

# **Практическая работа № 20 «Определение стоимости проекта»**

#### **Задание**

Используя **Лист ресурсов,** задайте перечень и максимальное количество единиц трудовых ресурсов в соответствии с таблицей назначений. Ввести значения длительностей и трудозатрат для соответствующих задач в таблице назначений.

#### <span id="page-26-1"></span>**Вставьте скриншот**

# **Практическая работа № 21 «Формирование бюджета проекта»**

**Задание 1.** Определите и назначьте затраты на задачи:

- 1. Выведите представление **Лист ресурсов**.
- 2. В первой свободной строке введите наименование финансового ресурса.
- 3. В ячейке **Тип** выберите **Затраты**. На представлении Диаграмма Ганта выделите нуж-

ную задачу, откройте **Сведения** о задаче и на вкладке Ресурсы добавьте в список ресурсов новый

ресурс **Денежные затраты**.

4. Введите в ячейку Затраты значение финансовых затрат, определенных сметой.

# **Вставьте скриншот**

**Задание 2.** Проанализируйте бюджет проекта с помощью представлений Использование задач.

1. Откройте представление **Использование задач** и щелкните левой кнопкой на вкладке **Инструменты использования задач** вверху на ленте меню.

2. Установить флажок **Стоимость** и убрать флажок **Трудозатраты**, если просматриваются только затраты для задач.

3. Для каждой задачи выводятся трудовые ресурсы, столбец **Трудозатраты** и строки **Затраты**, в которых суммируются финансовые затраты и затраты на оплату труда.

#### **Вставьте скриншот**

**Задание 3.** Проанализируйте бюджет проекта с помощью представлений График ресурсов.

- 1. Откройте представление **График ресурсов**.
- 2. Активизируйте окно **Шкала времени** (двойной щелчок на временной шкале календарной диаграммы) и установите отображение – один уровень и разбивку по неделям, декадам или месяцам, что удобнее для анализа.

#### 3. Выберите контекстное меню вкладки **Инструменты графика** ресурсов вверху ленты меню.

# 4. В области **Данные** в списке **Диаграмма** выберите показатель **Совокупные затраты**.

5. Настройте стили диаграмм. Для этого сделайте двойной щелчок на правой части экрана и откройте окно.

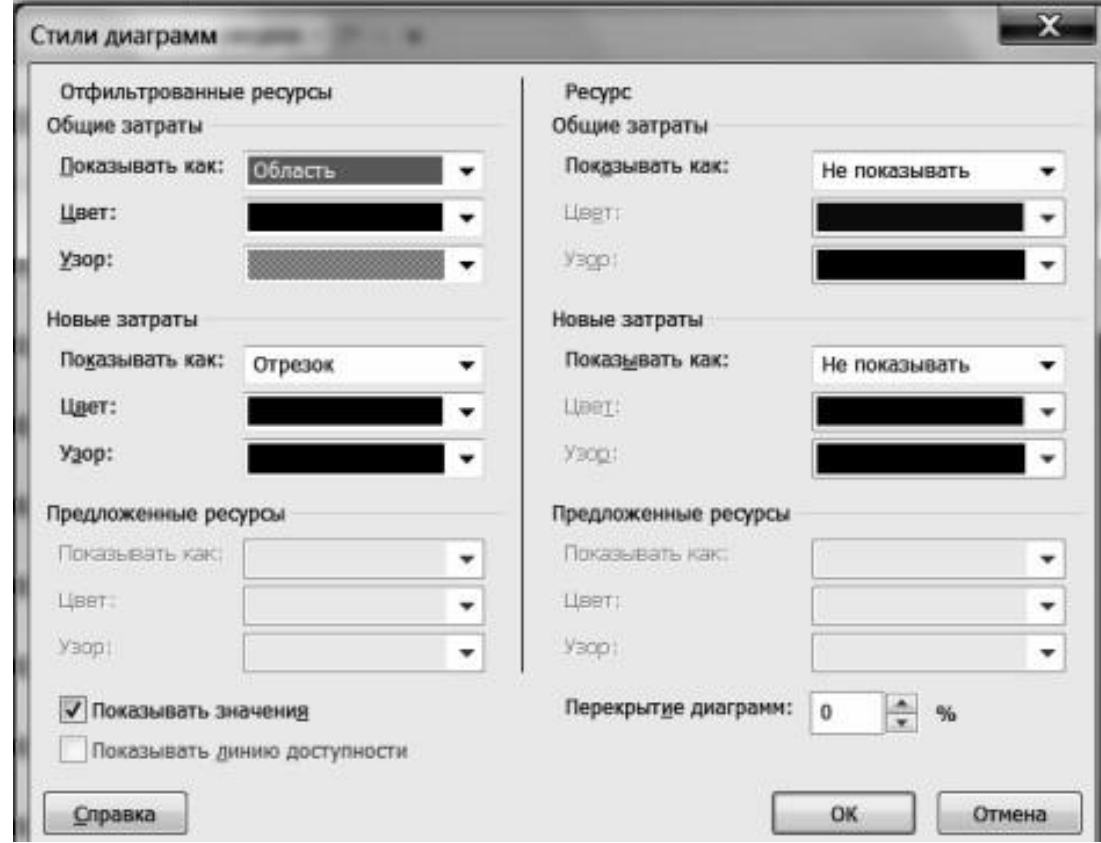

6. Установите параметры, показанные на рис. и затем ОК.

#### **Вставьте скриншот**

# <span id="page-27-0"></span>**Практическая работа № 22 «Завершение проекта» Задание 1.** Создайте отчеты по результатам

выполнения проекта:

- 1. Отчет-Панели мониторинга-Обзор проекта
- 2. Отчет-Ход выполнения-Отчет о вехах.

**Задание 2.** Вставьте сформированные отчеты в отчет по практической работе. Сформируйте выводы по результатам выгруженных отчетов.

#### <span id="page-27-1"></span>**Практическая работа № 23**

**«Сравнение фактических результатов проекта с плановыми.»Задание.** Сделайте

сравнение плановых и фактических показателей проекта.

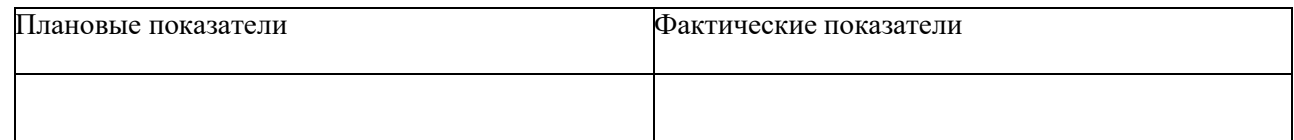

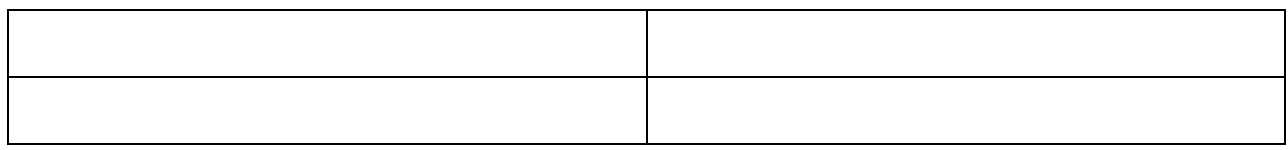

# **Практическая работа № 24 Формирование отчета по проекту**

<span id="page-29-0"></span>**Задание 1.** Сформируйте отчет по проекту посредством экспорта и импорта проекта.

Экспорт и импорт данных позволяют работать с основными данными по проекту в другихприложениях Microsoft, а также обеспечивают работу с XML файлами.

Для **экспорта** данных необходимо выполнить команду **Файл** - **Сохранить как** и выбрать тип файла **Книга Excel**.

Далее загружается **Мастер экспорта** файла, необходимо последовательно действовать по егоуказаниям.

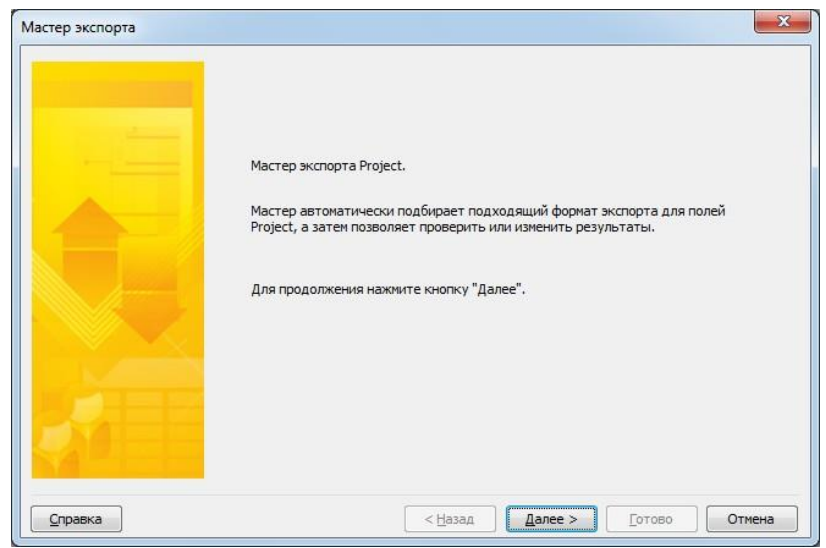

Рис. Мастер экспорта файла

- При необходимости экспорта всех данных проекта установить флажок **Шаблон проекта**. Если будут экспортироваться выборочные данные - установить флажок **Выбранные данные**.
- Установить флажок **Выбранные данные**, нажать **Далее**.
- На следующем шаге установить флажок **Создать новую схему**.
- В установках параметров схемы задать тип данных для экспорта выбрать **Задачи** и **Назначения**, установить флажок **Включать заголовки при экспорте**.

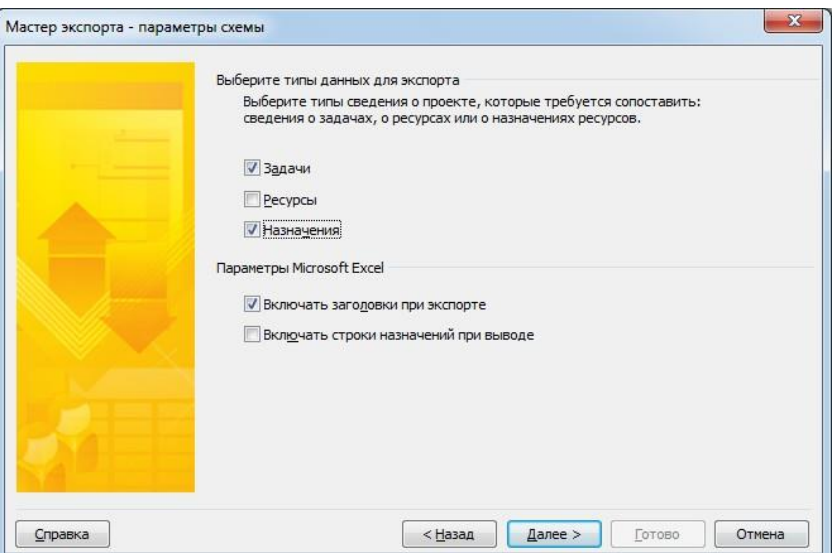

Рис. Мастер экспорта проекта - установка параметров

- Выполнить **настройку сопоставления данных** для таблицы Задач в соответствии спараметрами, отображенными в окне **Мастер экспорта**.
- Нажать кнопку **Далее** и выполнить **настройку сопоставления данных** для таблицыНазначений в соответствии с параметрами, отображенными в окне **Мастер экспорта.**

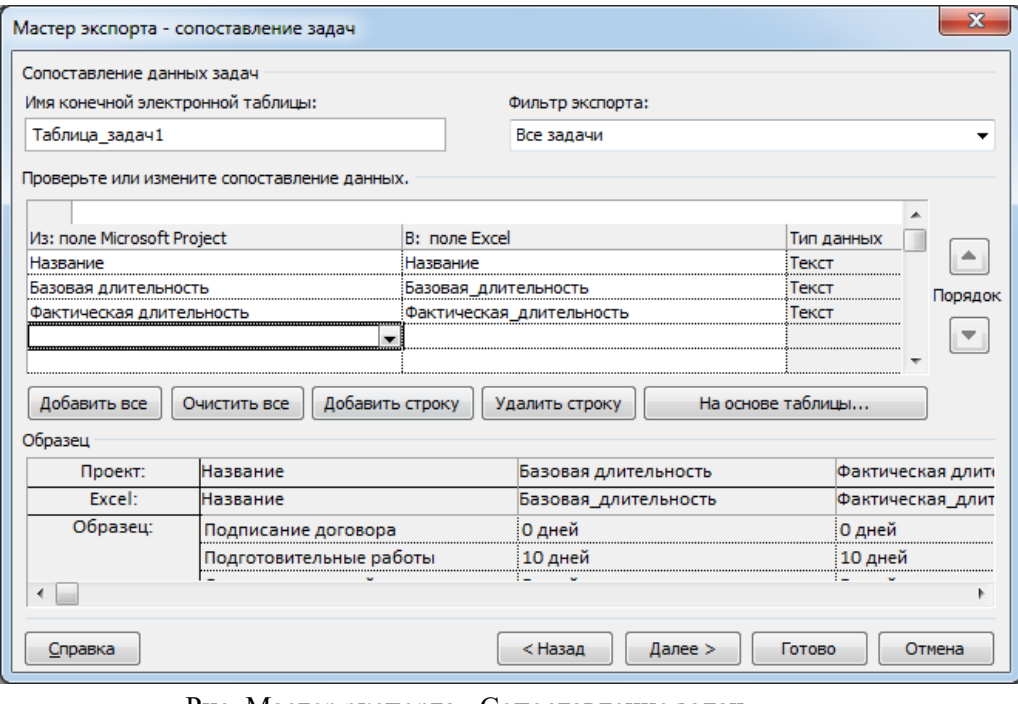

Рис. Мастер экспорта - Сопоставление задач

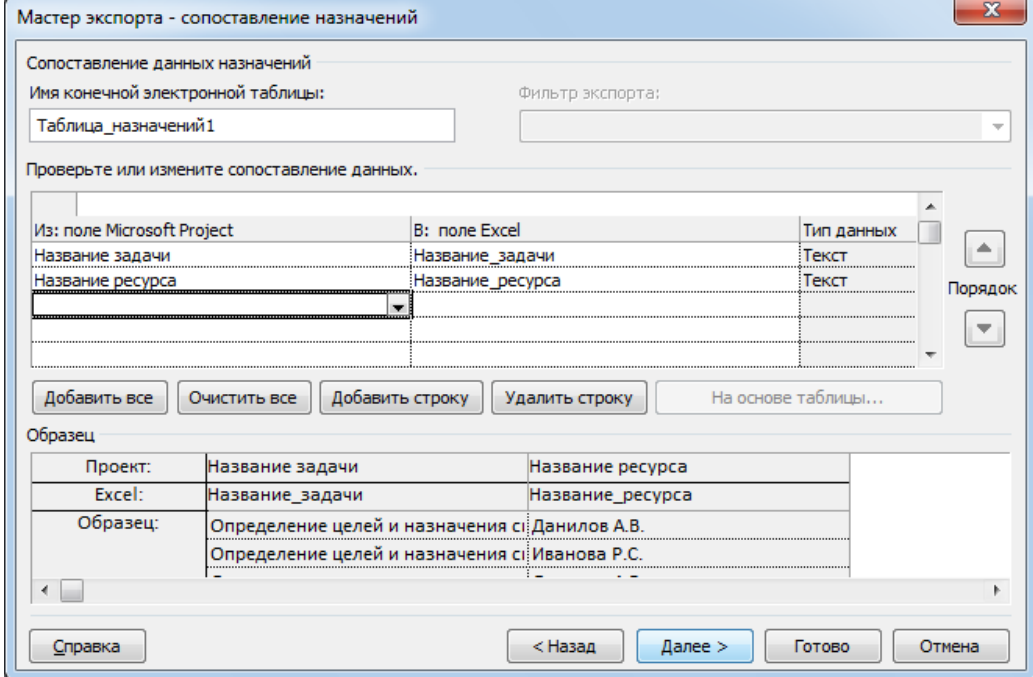

Рис. Мастер экспорта - Сопоставление назначений

- Затем, не сохраняя схему, нажать **Готово**.
- Открыть файл выгрузки данных и ознакомиться с результатом.

**Импорт** из MSExcel осуществляется путем открытия файла xls в MSProject.

– Выполнить команду **Файл - Открыть**. В появившейся форме выбрать тип файла **КнигаExcel**.

- Выбрать экспортированный ранее файл.
- Далее производится пошаговая работа с **Мастером импорта**.
- Следующим шагом выбрать **Создать новую схему**. Нажать кнопку **Далее**.
- Установить флажок **Создать новый проект**, нажать кнопку **Далее**.
- Выбрать тип данных для импорта так как ранее были экспортированы Задачи иНазначения, установить флажки **Задачи и Назначения**.
- Проверить на следующих шагах сопоставление данных изменять ничего не следует, еслиуказаны выбранные при экспорте параметры.

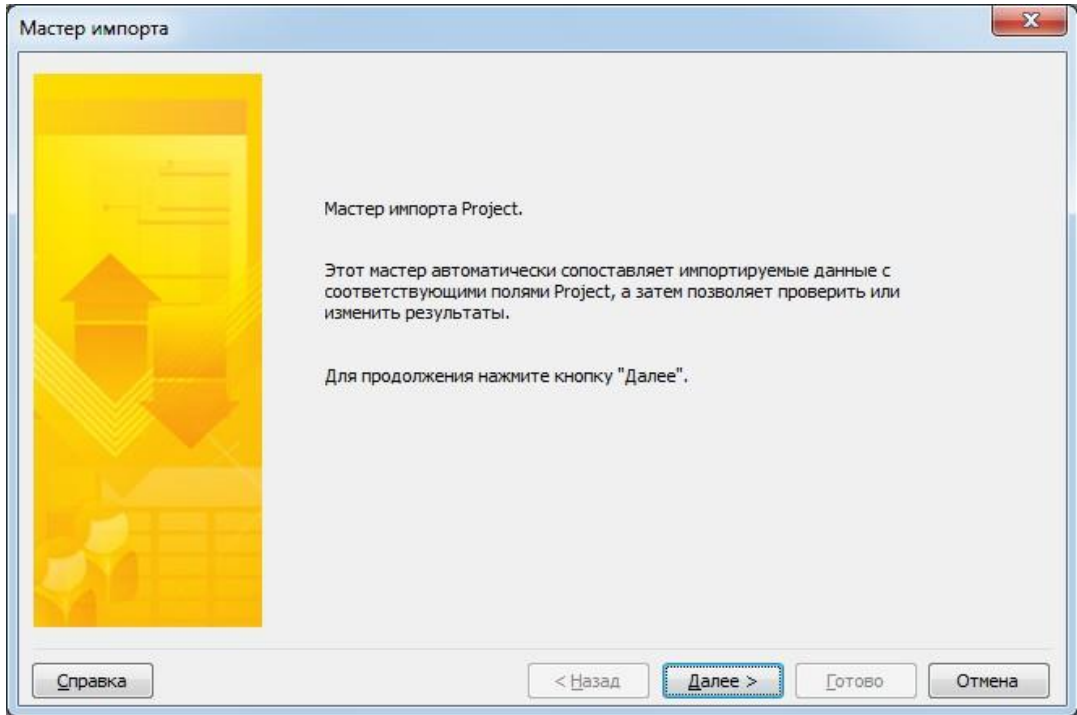

Рис. Мастер импорта проекта

– Завершить работу с **Мастером импорта**, нажать кнопку **Готово**.

**Задание 2.** В отчет по практической работе вставьте скриншоты выполненных операций. В СДО прикрепите отчет по практической работе (.docx), файл экспорта проекта (.xls), импортированный проект (.mpp).

# **Практическая работа № 25 «Оформление отчета по проекту»**

<span id="page-31-0"></span>**Задание 1.** Cформируйте отчет по проекту. Отчет должен включать в себя все основные этапы реализации проекта и их описание.

- команда проекта;
- идея проекта;
- $-$  цели;
- ⎯ задачи;
- ⎯ описание произошедшей форс-мажорной ситуации.
- ⎯ стадии проекта;
- ⎯ продолжительность проекта по стадиям (скорректированная). Обоснование выбораоптимального метода продолжительности реализации проекта.
- ⎯ информация о ресурсах;
- ⎯ стоимость проекта, бюджет;
- ⎯ плановые и фактические показатели проекта;
- вывод.

**Задание 2.** Оформите отчет по проекту по следующим требованиям.

- ⎯ Титульный лист;
- ⎯ Шрифт: Times New Roman, 14;
- Интервал 1,5;
- ⎯ Абзацный отступ 1,25;
- ⎯ Выравнивание по ширине;

# **Практическая работа № 26 «Подготовка презентации проекта»**

<span id="page-32-0"></span>**Задание 1.** Подготовьте презентацию по проекту. В презентации должны быть отраженыследующие разделы:

- команда проекта;
- ⎯ идея проекта;
- цели;
- задачи;
- ⎯ описание произошедшей форс-мажорной ситуации.
- ⎯ стадии проекта;
- ⎯ продолжительность проекта по стадиям (скорректированная). Обоснование выбораоптимального метода продолжительности реализации проекта.
- ⎯ информация о ресурсах;
- ⎯ стоимость проекта, бюджет;
- ⎯ плановые и фактические показатели проекта;
- ⎯ вывод.

**Задание 2.** Вставьте скриншоты презентации в отчет по практической работе. Прикрепите в СДОотчет (файл .docx) и презентацию проекта (файл .pptx).

# **Практическая работа № 27-28 «Презентация проекта»**

<span id="page-32-1"></span>**Задание 1:** Осуществите публичную защиту и презентацию проекта, ответьте на вопросыпреподавателя и группы.

Структура выступления должна состоять из следующих этапов: вступление, основная часть,заключение и отражать все основные разделы, включенные в отче по проекту.